## **Windows 8 Eduroam Installation Setup**

**1-)** Click on the "**Network**" menu at the bottom right corner of the screen, select the "**eduroam**" network and click the "**Connect**" button.

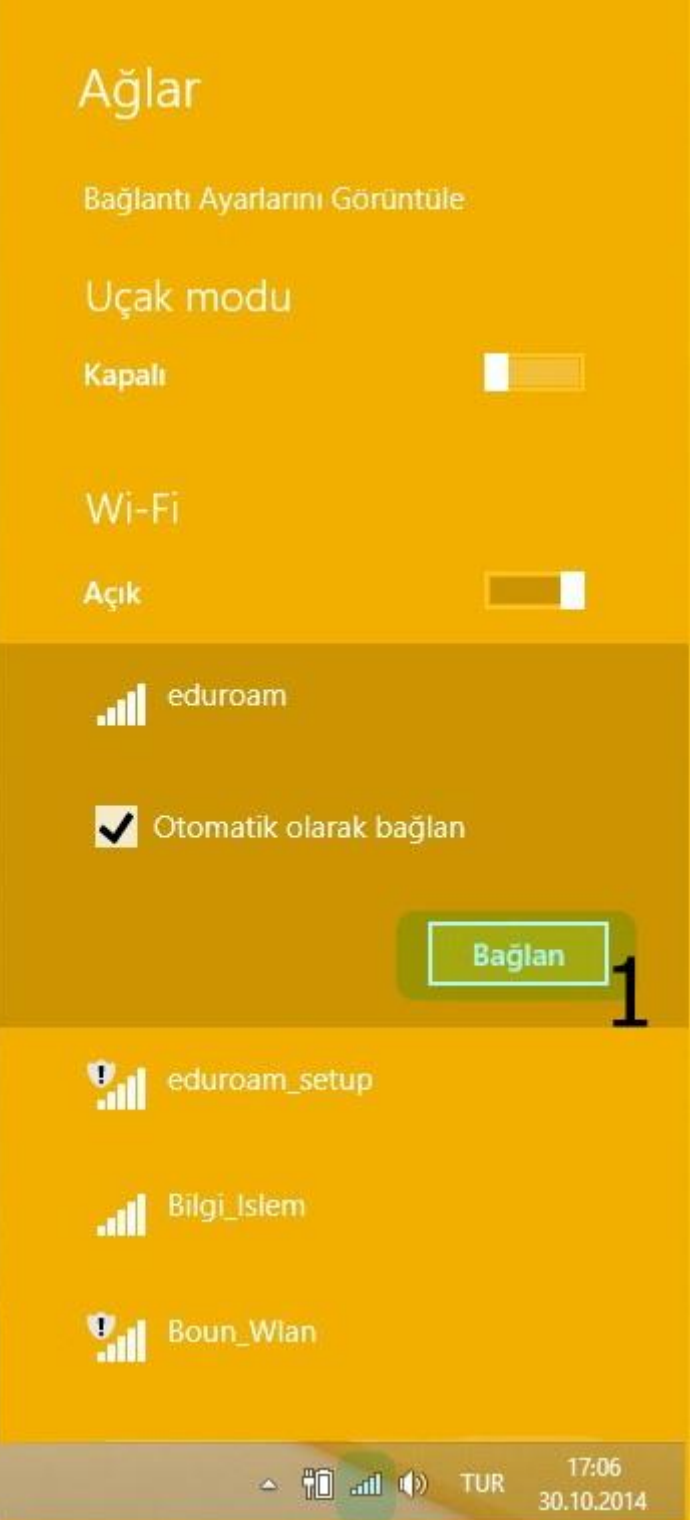

## **2-)** In the openned window, Enter your information below **eduroam** network;

Username: BOUN Your e-mail account.

Password: Your password belongs to your e-mail account.

Click **OK**.

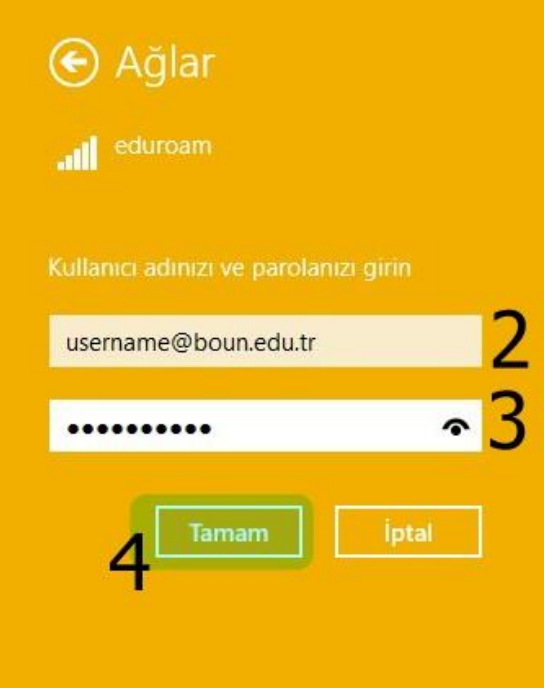

**3-)** Answer the question by clicking the "**Connect**" button.

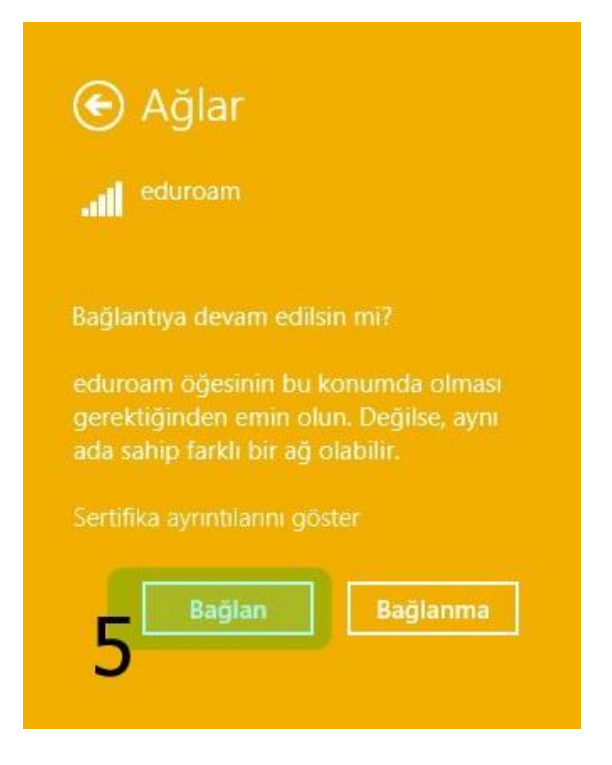

**4-)** You are successfully connected to **eduroam**.

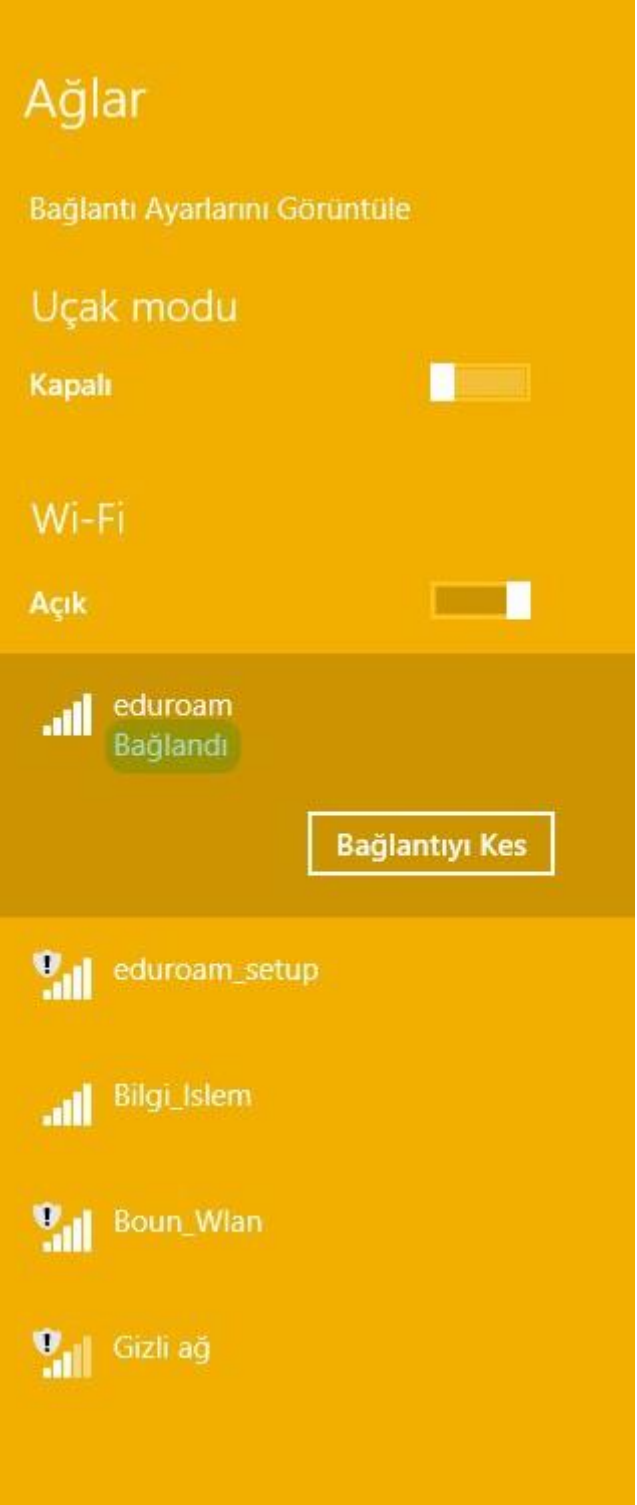